## 5-13 **色の調整(カラーバランス)**

 Photoshopでは、レベル補正とトーンカーブの他にも色を調整するさまざまな機能がある。ここでは、その1つ「カラーバ ランス」を紹介する。

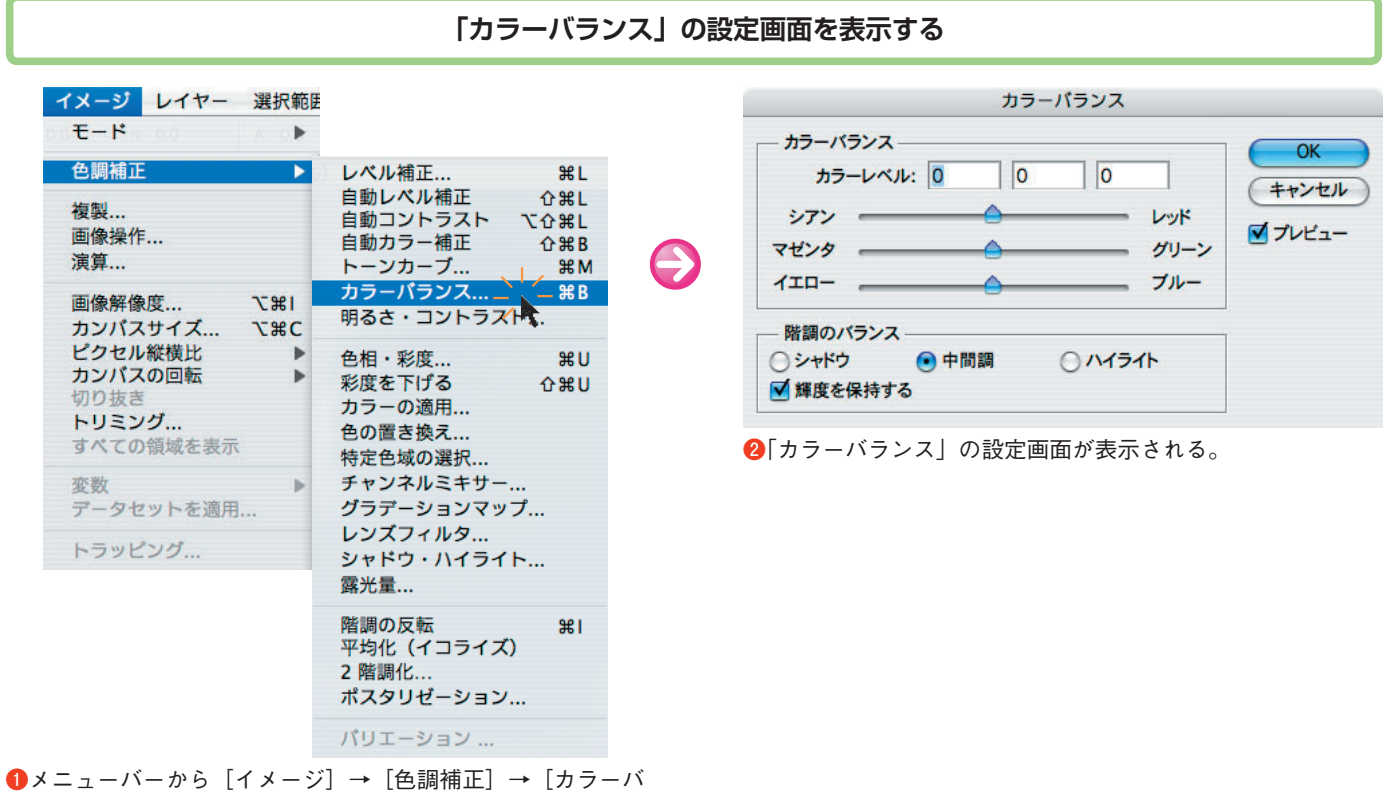

ランス]をクリックする。

 カラーバランスでは、インクと光の三原色が シアン ⇔ レッド マゼンタ ⇔ グリーン イエロー ⇔ ブルー

という形になっており、スライダを左右に移動させる と、スライダを近づけた側の色合いが強くなる。

シアン (水色:C) とレッド (赤:R)、マゼンタ (赤 紫:M)とグリーン(緑:G)、イエロー(黄:Y)とブ ルー(青:B)は、本文の第3章で説明したようにそれ ぞれ補色の関係だ。シアンを強めればレッドが弱まり、 イエローを弱めればブルーが強くなる -- といった感じ である。

 調整できる階調の範囲は「シャドウ・中間調・ハイラ イト」の3領域に分かれており、オプションボタンをク リックして選択する。これにより、シャドウ部のレッド を強く、中間調はイエローを強め……などと複雑な調整 ができる。

 ただし、シャドウでレッドを強め、中間調ではその補 色であるシアンを強める……といったように、1つの画 像内で補色–––互いに逆の要素を持つ色を強めると、色 合いがバラバラで不自然になってしまう。また、カラー バランスでは「シャドウとはどこからどこまでなの か?」といった濃度の基準がユーザーには分からないた め、あまり厳密な調整はできない。あくまで、大雑把な 調整にとどめておくべきだ。